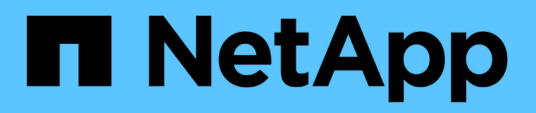

# **Configuration des relations de protection dans Unified Manager**

Active IQ Unified Manager 9.12

NetApp March 22, 2023

This PDF was generated from https://docs.netapp.com/fr-fr/active-iq-unified-manager/dataprotection/task\_configure\_connection\_between\_workflow\_automation\_um.html on March 22, 2023. Always check docs.netapp.com for the latest.

# **Table des matières**

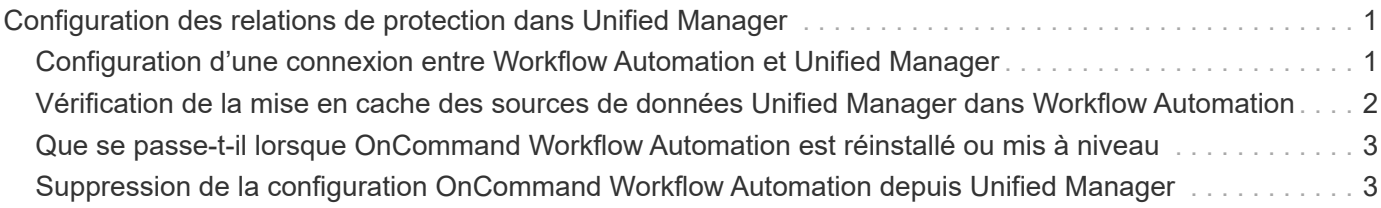

# <span id="page-2-0"></span>**Configuration des relations de protection dans Unified Manager**

Il existe plusieurs étapes à effectuer pour utiliser Unified Manager et OnCommand Workflow Automation afin de configurer les relations SnapMirror et SnapVault afin de protéger vos données.

### **Ce dont vous aurez besoin**

- Vous devez avoir le rôle Administrateur d'applications ou Administrateur de stockage.
- Vous devez avoir établi des relations entre deux clusters ou deux SVM (Storage Virtual machine).
- OnCommand Workflow Automation doit être intégré avec Unified Manager :
	- ["Configurer OnCommand Workflow Automation"](#page-2-1).
	- ["Vérification de la mise en cache des sources de données Unified Manager dans Workflow](#page-3-0) [Automation"](#page-3-0).

### **Étapes**

- 1. Selon le type de relation de protection que vous souhaitez créer, effectuez l'une des opérations suivantes :
	- ["Créer une relation de protection SnapMirror"](https://docs.netapp.com/fr-fr/active-iq-unified-manager/data-protection/task_create_snapmirror_relationship_from_health_volume.html).
	- ["Créer une relation de protection SnapVault".](https://docs.netapp.com/fr-fr/active-iq-unified-manager/data-protection/task_create_snapvault_protection_relationship_from_health_volume_details.html)
- 2. Si vous souhaitez créer une stratégie pour la relation, en fonction du type de relation que vous créez, effectuez l'une des opérations suivantes :
	- ["Création d'une règle SnapVault".](https://docs.netapp.com/fr-fr/active-iq-unified-manager/data-protection/task_create_snapvault_policy_to_maximize_transfer_efficiency.html)
	- ["Créer une règle SnapMirror"](https://docs.netapp.com/fr-fr/active-iq-unified-manager/data-protection/task_create_snapmirror_policy_to_maximize_transfer_efficiency.html).
- 3. ["Créer une planification SnapMirror ou SnapVault".](https://docs.netapp.com/fr-fr/active-iq-unified-manager/data-protection/task_create_snapmirror_and_snapvault_schedules.html)

## <span id="page-2-1"></span>**Configuration d'une connexion entre Workflow Automation et Unified Manager**

Vous pouvez configurer une connexion sécurisée entre OnCommand Workflow Automation (WFA) et Unified Manager. La connexion à Workflow Automation vous permet d'utiliser des fonctionnalités de protection, telles que les flux de travail de configuration SnapMirror et SnapVault, ainsi que des commandes pour gérer les relations SnapMirror.

### **Ce dont vous aurez besoin**

• La version installée de Workflow Automation doit être égale ou supérieure à 5.1.

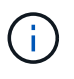

WFA 5.1 inclut le pack WFA de gestion de clustered Data ONTAP. Il n'est donc pas nécessaire de télécharger ce pack sur le site NetApp Storage Automation Store et de l'installer séparément sur votre serveur WFA, comme cela était requis par le passé. ["WFA](https://automationstore.netapp.com/pack-list.shtml) [pack pour la gestion de ONTAP"](https://automationstore.netapp.com/pack-list.shtml)

• Vous devez disposer du nom de l'utilisateur de base de données que vous avez créé dans Unified Manager pour prendre en charge les connexions WFA et Unified Manager.

Cet utilisateur de base de données doit avoir reçu le rôle utilisateur du schéma d'intégration.

- Vous devez être affecté soit au rôle Administrateur, soit au rôle architecte dans Workflow Automation.
- L'adresse de l'hôte, le numéro de port 443, le nom d'utilisateur et le mot de passe doivent être définis pour Workflow Automation.
- Vous devez avoir le rôle Administrateur d'applications ou Administrateur de stockage.

#### **Étapes**

- 1. Dans le volet de navigation de gauche, cliquez sur **général** > **Workflow Automation**.
- 2. Dans la zone **Database User** de la page **Workflow Automation**, sélectionnez le nom et entrez le mot de passe de l'utilisateur de base de données que vous avez créé pour prendre en charge les connexions Unified Manager et Workflow Automation.
- 3. Dans la zone **Workflow Automation Credentials** de la page, entrez le nom d'hôte ou l'adresse IP (IPv4 ou IPv6), ainsi que le nom d'utilisateur et le mot de passe de la configuration de Workflow Automation.

Vous devez utiliser le port de serveur Unified Manager (port 443).

- 4. Cliquez sur **Enregistrer**.
- 5. Si vous utilisez un certificat auto-signé, cliquez sur **Oui** pour autoriser le certificat de sécurité.

La page Workflow Automation s'affiche.

6. Cliquez sur **Oui** pour recharger l'interface utilisateur Web et ajouter les fonctions Workflow Automation.

#### **Informations connexes**

["Documentation NetApp : OnCommand Workflow Automation \(versions actuelles\)"](http://mysupport.netapp.com/documentation/productlibrary/index.html?productID=61550)

## <span id="page-3-0"></span>**Vérification de la mise en cache des sources de données Unified Manager dans Workflow Automation**

Vous pouvez déterminer si la mise en cache des sources de données Unified Manager fonctionne correctement en vérifiant si l'acquisition des sources de données dans Workflow Automation fonctionne correctement. Vous pouvez le faire lorsque vous intégrez Workflow Automation à Unified Manager pour vous assurer que la fonctionnalité Workflow Automation est disponible après l'intégration.

### **Ce dont vous aurez besoin**

Pour effectuer cette tâche, vous devez être affecté soit au rôle Administrateur, soit au rôle architecte dans Workflow Automation.

### **Étapes**

- 1. Dans l'interface utilisateur Workflow Automation, sélectionnez **exécution** > **sources de données**.
- 2. Cliquez avec le bouton droit de la souris sur le nom de la source de données Unified Manager, puis sélectionnez **acquérir maintenant**.
- 3. Vérifiez que l'acquisition réussit sans erreur.

Pour que l'intégration de Workflow Automation à Unified Manager réussisse, les erreurs d'acquisition

# <span id="page-4-0"></span>**Que se passe-t-il lorsque OnCommand Workflow Automation est réinstallé ou mis à niveau**

Avant de réinstaller ou de mettre à niveau OnCommand Workflow Automation, vous devez d'abord supprimer la connexion entre OnCommand Workflow Automation et Unified Manager et vous assurer que toutes les tâches OnCommand Workflow Automation en cours d'exécution ou planifiées sont arrêtées.

Vous devez également supprimer manuellement Unified Manager de OnCommand Workflow Automation.

Après avoir réinstallé ou mis à niveau OnCommand Workflow Automation, vous devez de nouveau configurer la connexion avec Unified Manager.

# <span id="page-4-1"></span>**Suppression de la configuration OnCommand Workflow Automation depuis Unified Manager**

Vous pouvez supprimer la configuration OnCommand Workflow Automation d'Unified Manager si vous ne souhaitez plus utiliser Workflow Automation.

### **Ce dont vous aurez besoin**

Vous devez avoir le rôle Administrateur d'applications ou Administrateur de stockage.

### **Étapes**

- 1. Dans le volet de navigation de gauche, cliquez sur **général** > **Workflow Automation** dans le menu de configuration de gauche.
- 2. Dans la page **Workflow Automation**, cliquez sur **Supprimer la configuration**.

#### **Informations sur le copyright**

Copyright © 2023 NetApp, Inc. Tous droits réservés. Imprimé aux États-Unis. Aucune partie de ce document protégé par copyright ne peut être reproduite sous quelque forme que ce soit ou selon quelque méthode que ce soit (graphique, électronique ou mécanique, notamment par photocopie, enregistrement ou stockage dans un système de récupération électronique) sans l'autorisation écrite préalable du détenteur du droit de copyright.

Les logiciels dérivés des éléments NetApp protégés par copyright sont soumis à la licence et à l'avis de nonresponsabilité suivants :

CE LOGICIEL EST FOURNI PAR NETAPP « EN L'ÉTAT » ET SANS GARANTIES EXPRESSES OU TACITES, Y COMPRIS LES GARANTIES TACITES DE QUALITÉ MARCHANDE ET D'ADÉQUATION À UN USAGE PARTICULIER, QUI SONT EXCLUES PAR LES PRÉSENTES. EN AUCUN CAS NETAPP NE SERA TENU POUR RESPONSABLE DE DOMMAGES DIRECTS, INDIRECTS, ACCESSOIRES, PARTICULIERS OU EXEMPLAIRES (Y COMPRIS L'ACHAT DE BIENS ET DE SERVICES DE SUBSTITUTION, LA PERTE DE JOUISSANCE, DE DONNÉES OU DE PROFITS, OU L'INTERRUPTION D'ACTIVITÉ), QUELLES QU'EN SOIENT LA CAUSE ET LA DOCTRINE DE RESPONSABILITÉ, QU'IL S'AGISSE DE RESPONSABILITÉ CONTRACTUELLE, STRICTE OU DÉLICTUELLE (Y COMPRIS LA NÉGLIGENCE OU AUTRE) DÉCOULANT DE L'UTILISATION DE CE LOGICIEL, MÊME SI LA SOCIÉTÉ A ÉTÉ INFORMÉE DE LA POSSIBILITÉ DE TELS DOMMAGES.

NetApp se réserve le droit de modifier les produits décrits dans le présent document à tout moment et sans préavis. NetApp décline toute responsabilité découlant de l'utilisation des produits décrits dans le présent document, sauf accord explicite écrit de NetApp. L'utilisation ou l'achat de ce produit ne concède pas de licence dans le cadre de droits de brevet, de droits de marque commerciale ou de tout autre droit de propriété intellectuelle de NetApp.

Le produit décrit dans ce manuel peut être protégé par un ou plusieurs brevets américains, étrangers ou par une demande en attente.

LÉGENDE DE RESTRICTION DES DROITS : L'utilisation, la duplication ou la divulgation par le gouvernement sont sujettes aux restrictions énoncées dans le sous-paragraphe (b)(3) de la clause Rights in Technical Data-Noncommercial Items du DFARS 252.227-7013 (février 2014) et du FAR 52.227-19 (décembre 2007).

Les données contenues dans les présentes se rapportent à un produit et/ou service commercial (tel que défini par la clause FAR 2.101). Il s'agit de données propriétaires de NetApp, Inc. Toutes les données techniques et tous les logiciels fournis par NetApp en vertu du présent Accord sont à caractère commercial et ont été exclusivement développés à l'aide de fonds privés. Le gouvernement des États-Unis dispose d'une licence limitée irrévocable, non exclusive, non cessible, non transférable et mondiale. Cette licence lui permet d'utiliser uniquement les données relatives au contrat du gouvernement des États-Unis d'après lequel les données lui ont été fournies ou celles qui sont nécessaires à son exécution. Sauf dispositions contraires énoncées dans les présentes, l'utilisation, la divulgation, la reproduction, la modification, l'exécution, l'affichage des données sont interdits sans avoir obtenu le consentement écrit préalable de NetApp, Inc. Les droits de licences du Département de la Défense du gouvernement des États-Unis se limitent aux droits identifiés par la clause 252.227-7015(b) du DFARS (février 2014).

#### **Informations sur les marques commerciales**

NETAPP, le logo NETAPP et les marques citées sur le site<http://www.netapp.com/TM>sont des marques déposées ou des marques commerciales de NetApp, Inc. Les autres noms de marques et de produits sont des marques commerciales de leurs propriétaires respectifs.